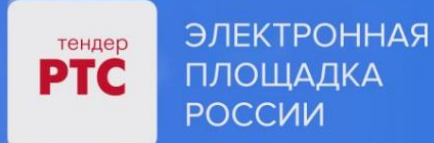

# **ЭЛЕКТРОННАЯ ПЛОЩАДКА РТС-ТЕНДЕР ИМУЩЕСТВЕННЫЕ ТОРГИ ИНСТРУКЦИЯ ПРЕТЕНДЕНТА/АРЕНДАТОРА**

**Подписание договора**

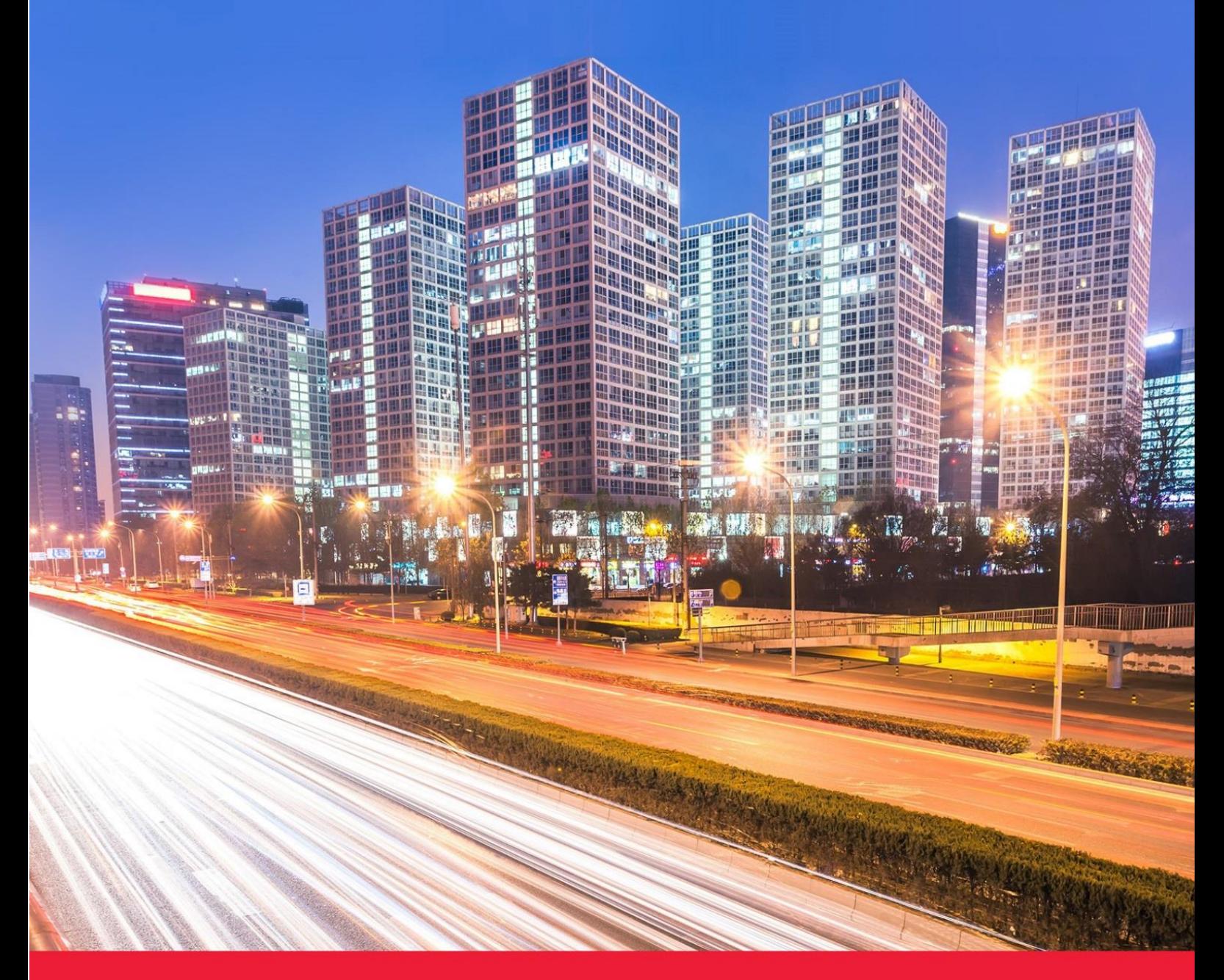

**МОСКВА • 2023**

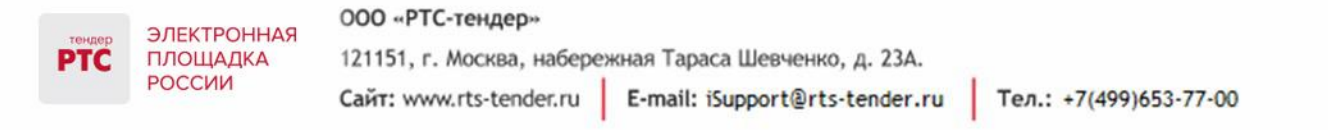

#### Содержание

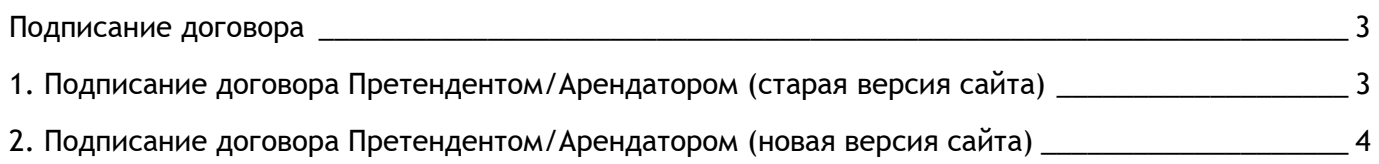

ЭЛЕКТРОННАЯ ПЛОЩАДКА РОССИИ

### <span id="page-2-0"></span>Подписание договора

## <span id="page-2-1"></span>1. Подписание договора Претендентом/Арендатором (старая версия сайта)

Направленный проект договора отображается в табличной форме раздела «Мои договоры» со статусом «Договор отправлен участнику на подпись».

#### **Для подписания договора выполните следующие действия:**

1. С главной страницы РТС-тендер нажмите кнопку «Вход». В открывшейся форме «Имущественные торги» выберите роль «Покупатель/Арендатор». Нажмите кнопку «Войти по ЭП» и выберите из списка актуальный сертификат;

2. Перейдите в раздел «Имущественные торги», далее в раздел «Мои договоры». При помощи фильтров откройте карточку договора, кликнув на номер договора;

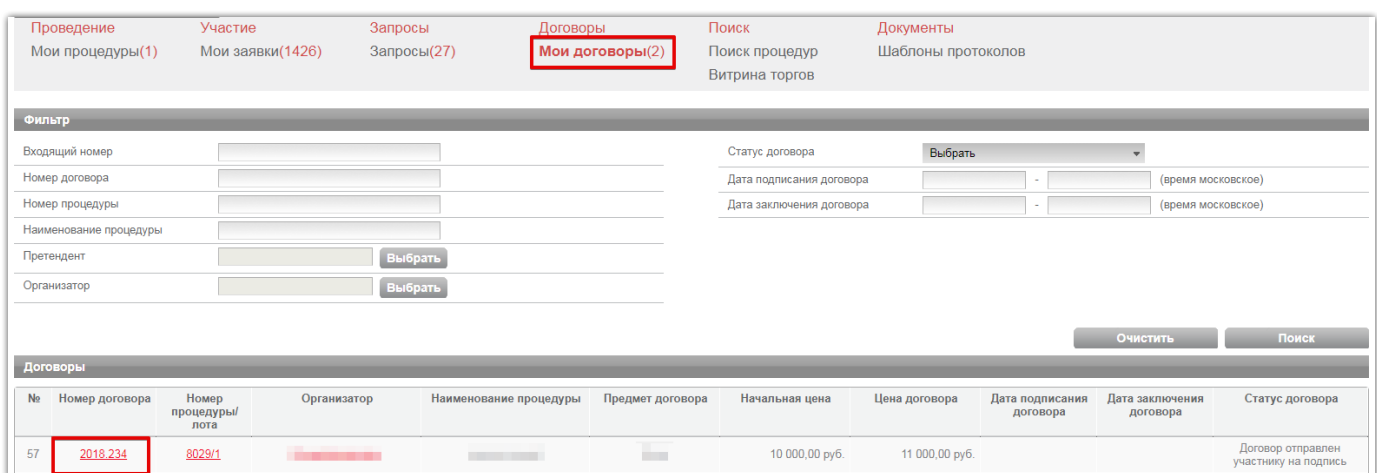

3. В открывшейся карточке договора ознакомьтесь с проектом договора.

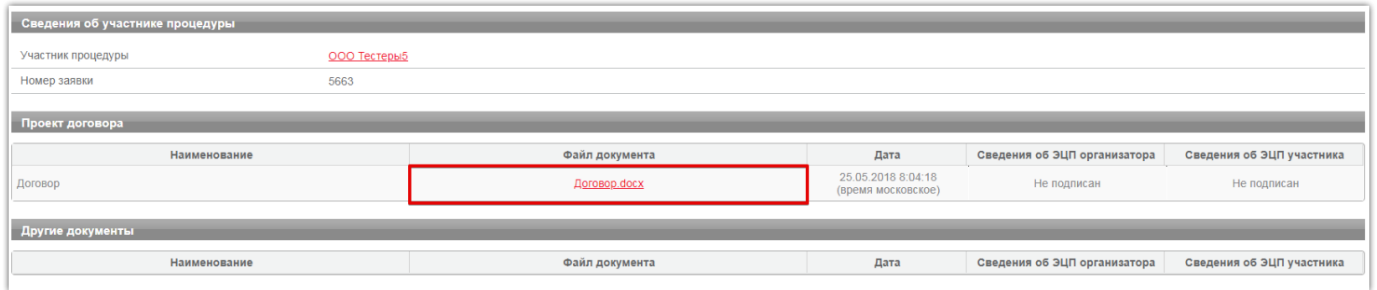

4. После просмотра проекта договора, нажмите кнопку «Подписать и отправить» в нижней части страницы;

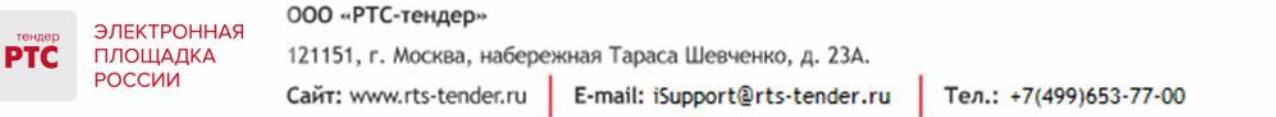

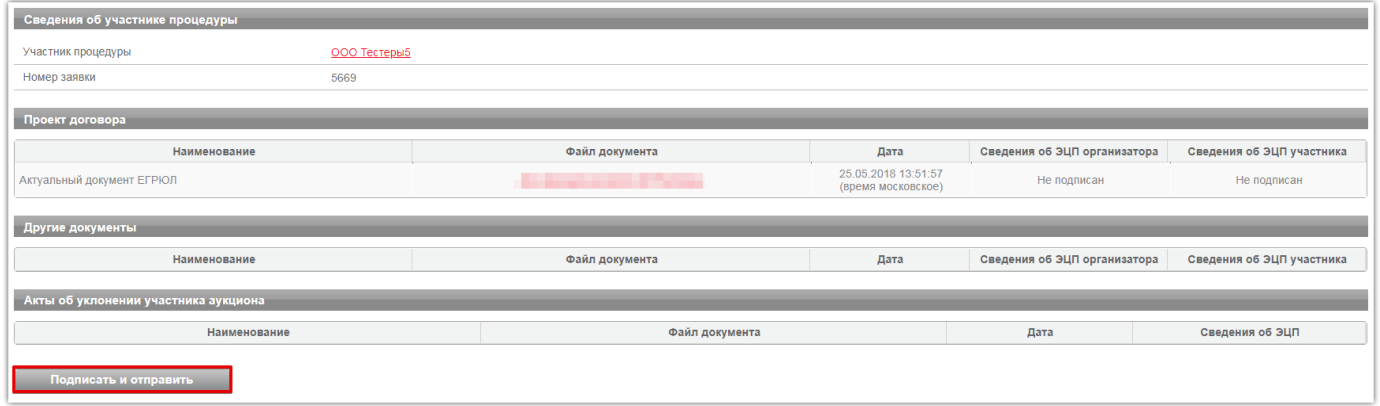

После подписания статус договора изменится на «Договор подписан Участником».

## <span id="page-3-0"></span>2. Подписание договора Претендентом/Арендатором (новая версия сайта)

#### **Для подписания договора выполните следующие действия:**

В личном кабинете в пункте "Меню" выберите в раздел Мои договоры" и перейдите в договор, который необходимо подписать;

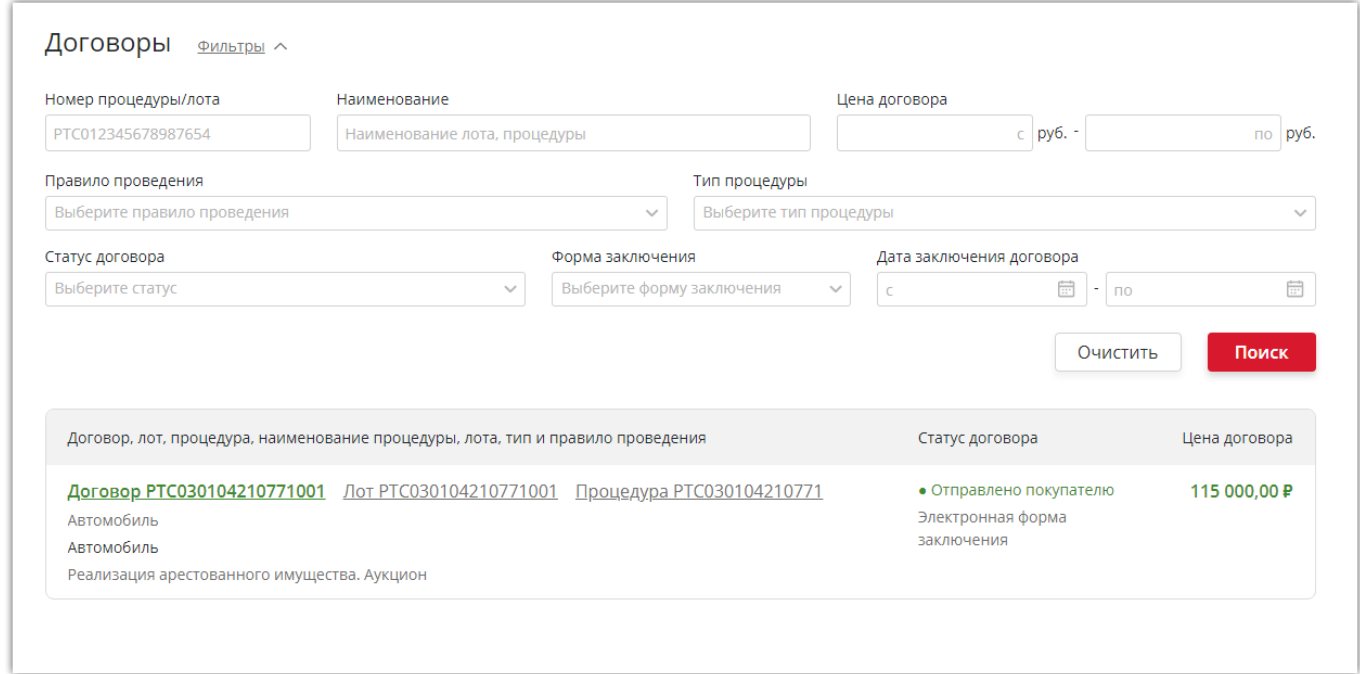

На открывшейся странице в карточке договора нажмите на кнопку "Подтвердить". После подписания ЭЦП статус договора изменится на "Договор подписан покупателем".

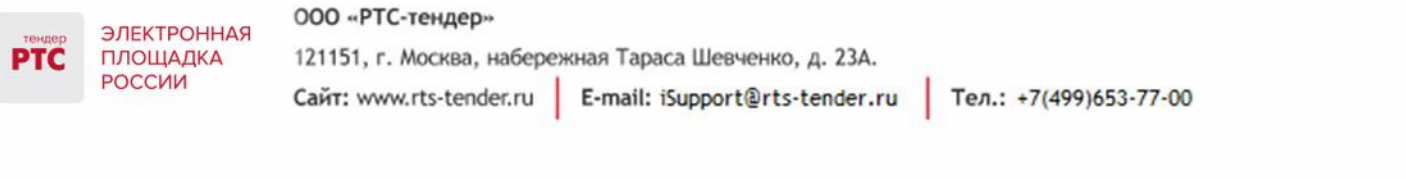

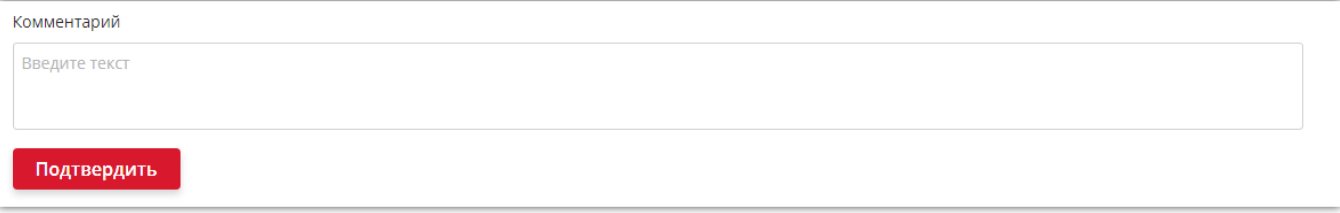